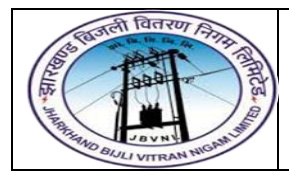

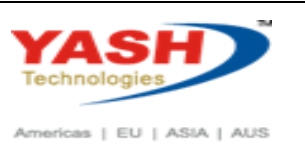

#### **1. FMBBC – Budget**

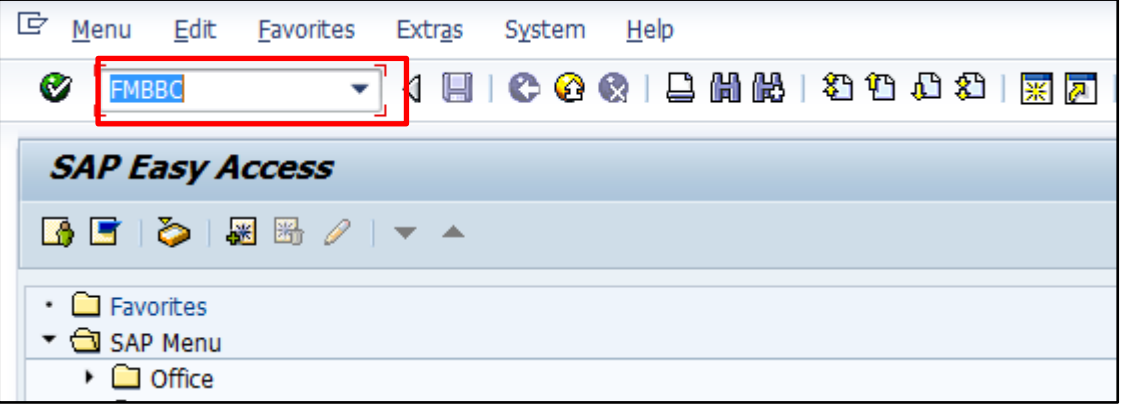

Input **FMBBC** in **Transaction box** and press **Enter** key

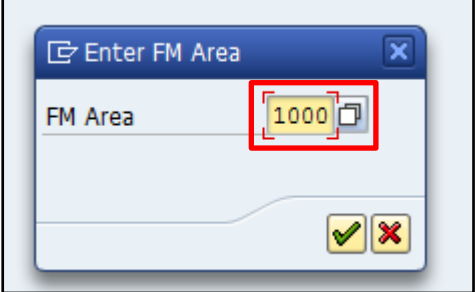

• Input the FM Area 1000 in the field and press Ok button

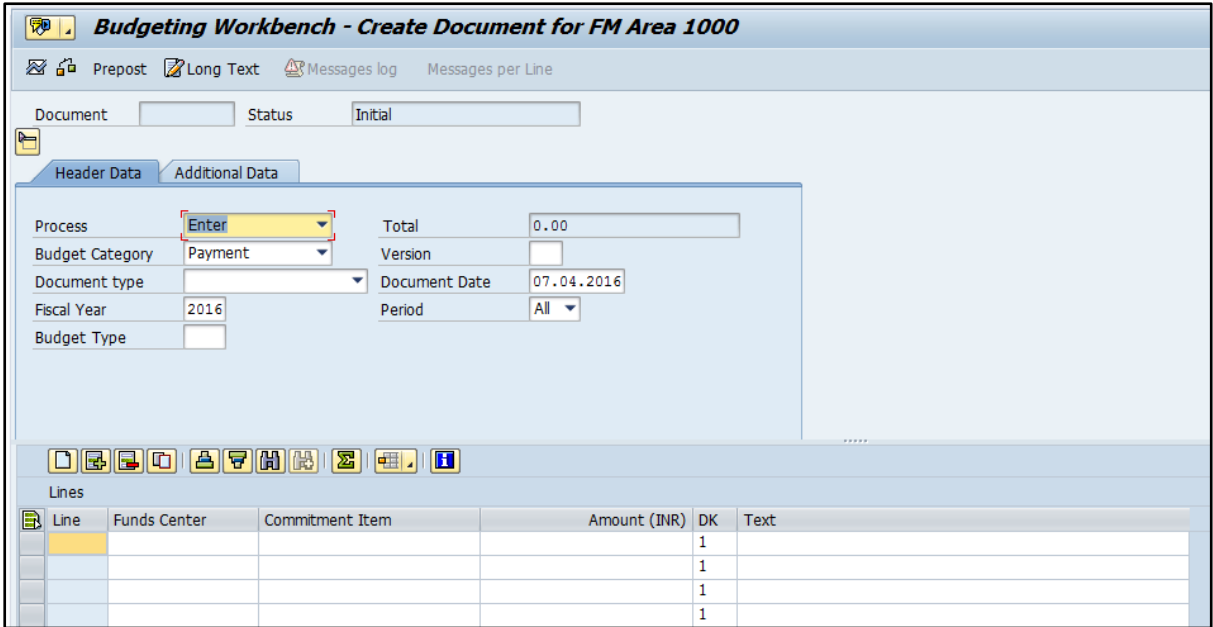

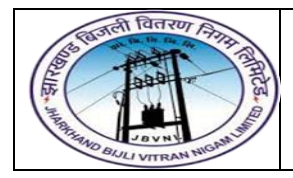

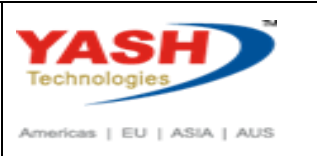

## **1.1. Header data:**

The following are the input fields in the Header section of the Budget

- **Process:** Place the cursor on this field and press F4 and select the respective process and press enter key Eg: Enter
- **Budget Category:** Place the cursor on this field and press F4 and select the respective Budget category and press enter key Eg: Payment
- **Version:** Input the version number 0
- **Document type:** Place the cursor on this field and press F4 and select the respective Document type and press enter key Eg**: BINT(Initial Budget Entry)**
- **Document date:** Input the Document date
- **Fiscal Year:** Input the Fiscal Year
- **Budget type:** Place the cursor on this field and press F4 and select the respective Budget type and press enter key Eg: **BI(Initial)**

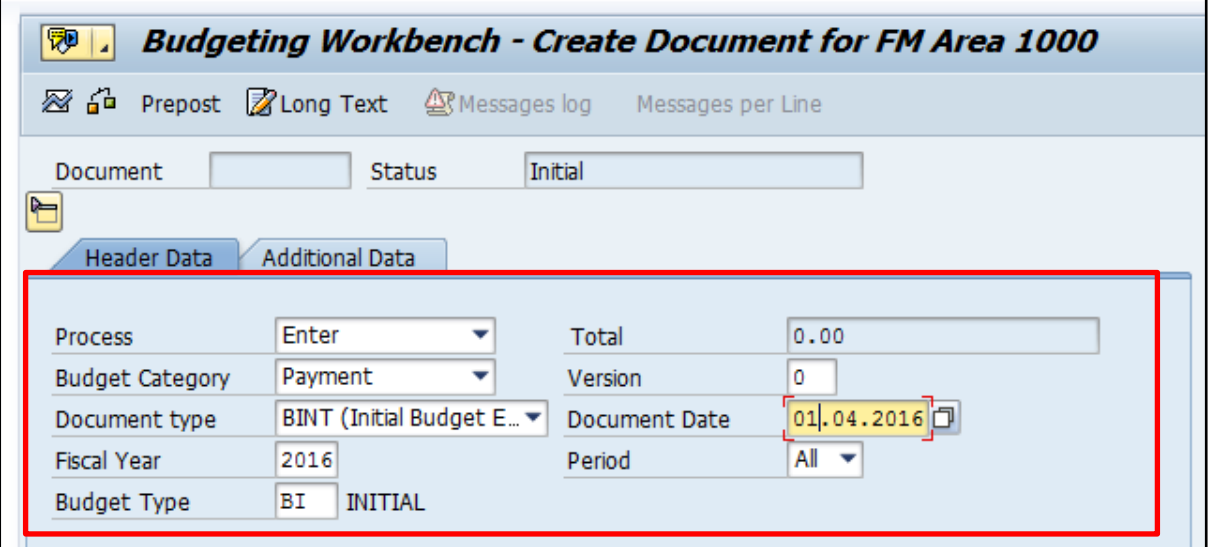

#### **1.2. Line item**

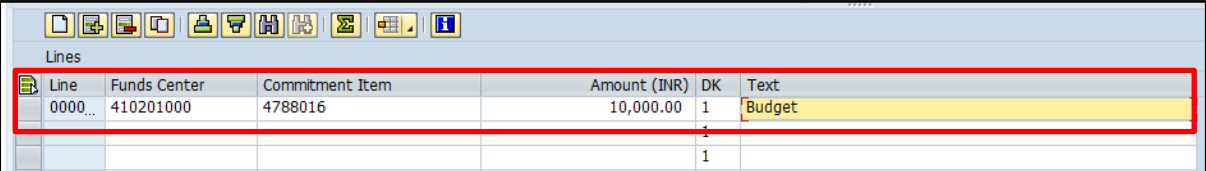

The following are the Input fields in the Line item section.

- **Fund Center:** Place the cursor on this field and press F4 and select the respective Fund Center and press enter key Eg: 410201000
- **Commitment Item:** Place the cursor on this field and press F4 and select the respective Commitment item and press enter key Eg: 4788016
- **Amount:** Input the Budget amount

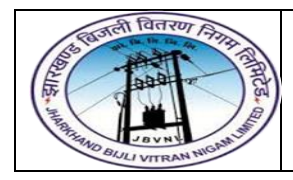

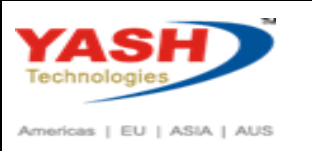

**SAP** 

**Text:** Input the Text information in this field

### **1.3 Save and Display**

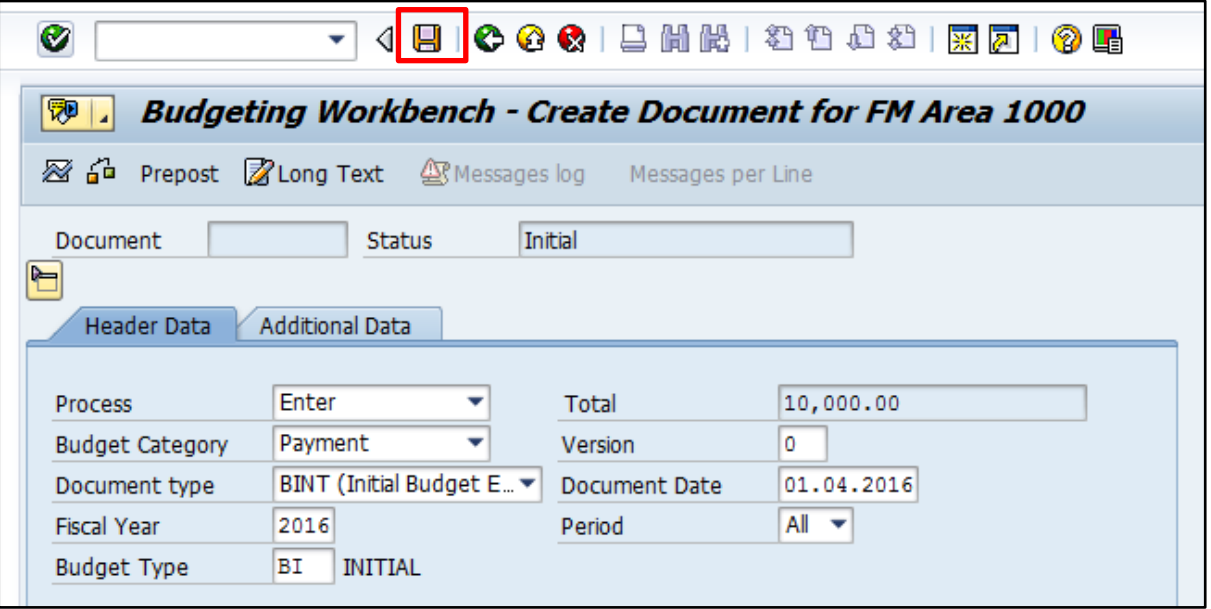

Click on Save option

Document 1000000001 has been created successfully in FM area 1000 document year 2016

 System will pop up Document has been created successfully message at the bottom of the screen.

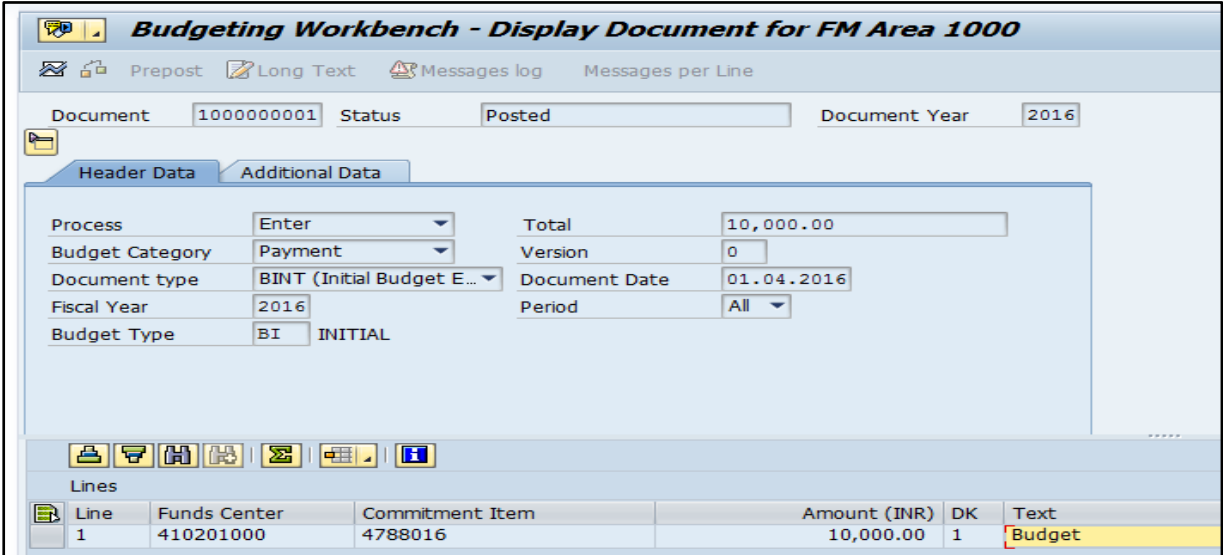

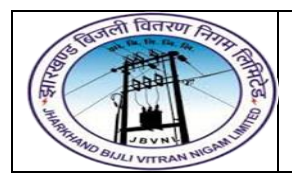

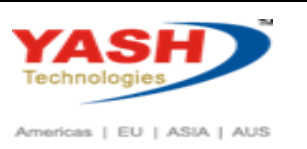

#### **2. Transfer:**

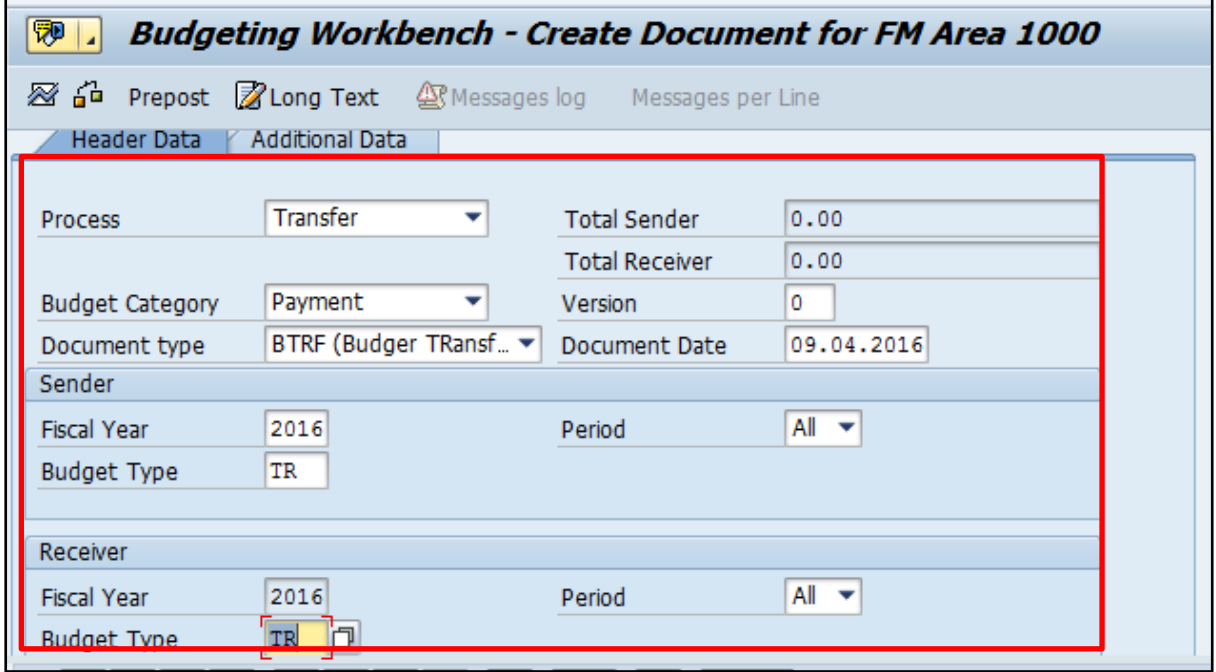

#### **2.1. Header data:**

The following are the input fields in the Header section of the Budget

- **Process:** Place the cursor on this field and press F4 and select the respective process and press enter key Eg: **Transfer**
- **Budget Category:** Place the cursor on this field and press F4 and select the respective Budget category and press enter key Eg: Payment
- **Version:** Input the version number 0
- **Document type:** Place the cursor on this field and press F4 and select the respective Document type and press enter key Eg: **BRTF(Budget Transfer)**
- **Document date:** Input the Document date
- **Fiscal Year:** Input the Fiscal Year
- **Budget type:** Place the cursor on this field and press F4 and select the respective Budget type and press enter key Eg: **TR (Budget Transfer)**

**Note**: Need to select the Budget Type for both **SENDER** and **RECEIVR** Section

#### **2.2. Line item**

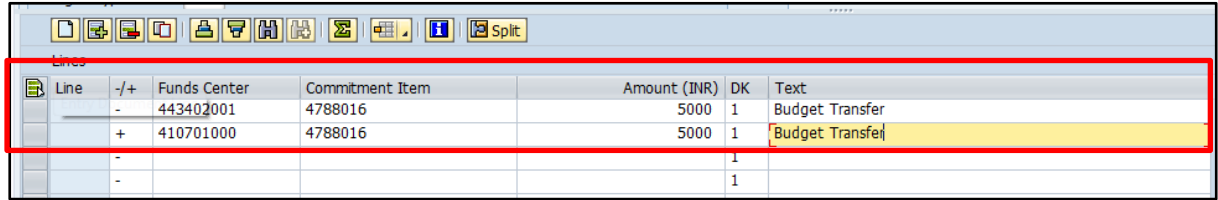

The following are the Input fields in the Line item section.

Manual\_FMBBC\_Budget

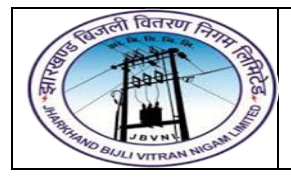

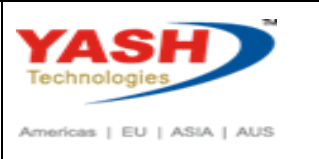

- **Fund Center:** Place the cursor on this field and press F4 and select the respective Fund Center and press enter key Eg: 443420001
- **Commitment Item:** Place the cursor on this field and press F4 and select the respective Commitment item and press enter key Eg: 4788016
- **Amount:** Input the Budget transfer amount
- **Text:** Input the Text information in this field

**Note: Need to select the Fund center Sender with "-"symbol and Receiver with "+"symbol**

#### **2.3 Save and Display**

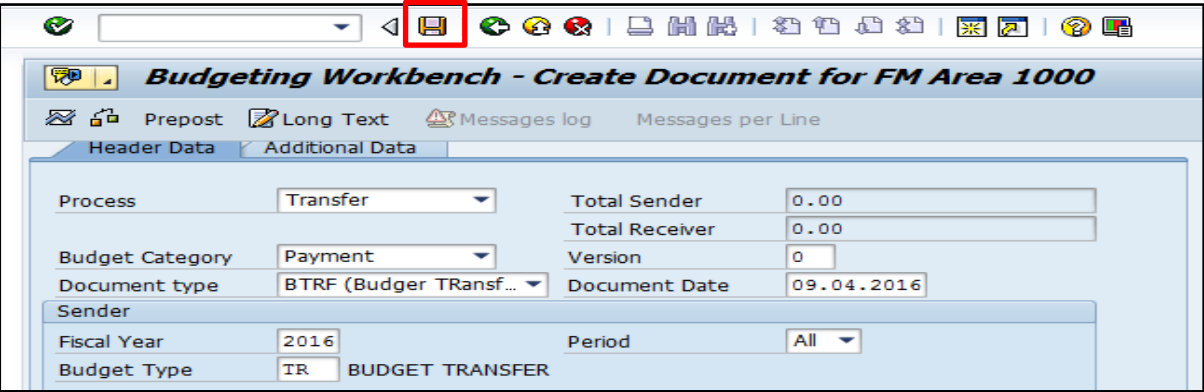

Click on Save option

**SAP** Document 5000000000 has been created successfully in FM area 1000 document year 2016

 System will pop up Document has been created successfully message at the bottom of the screen.

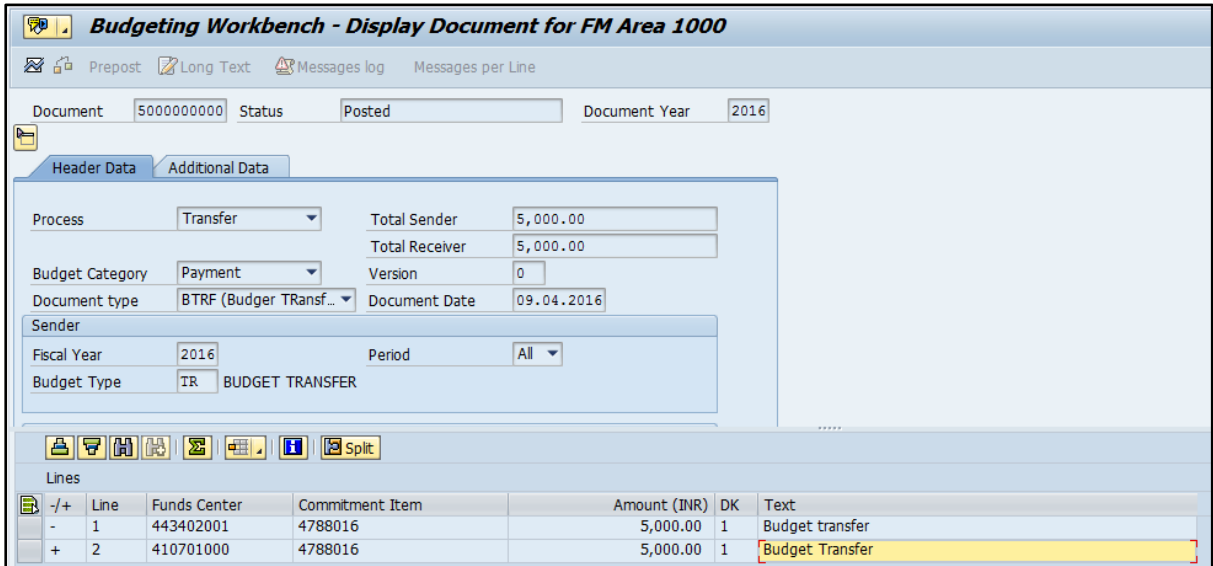

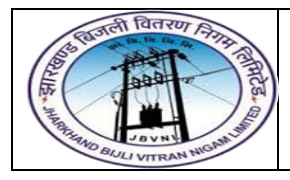

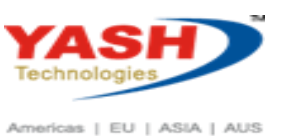

#### **3. Return**

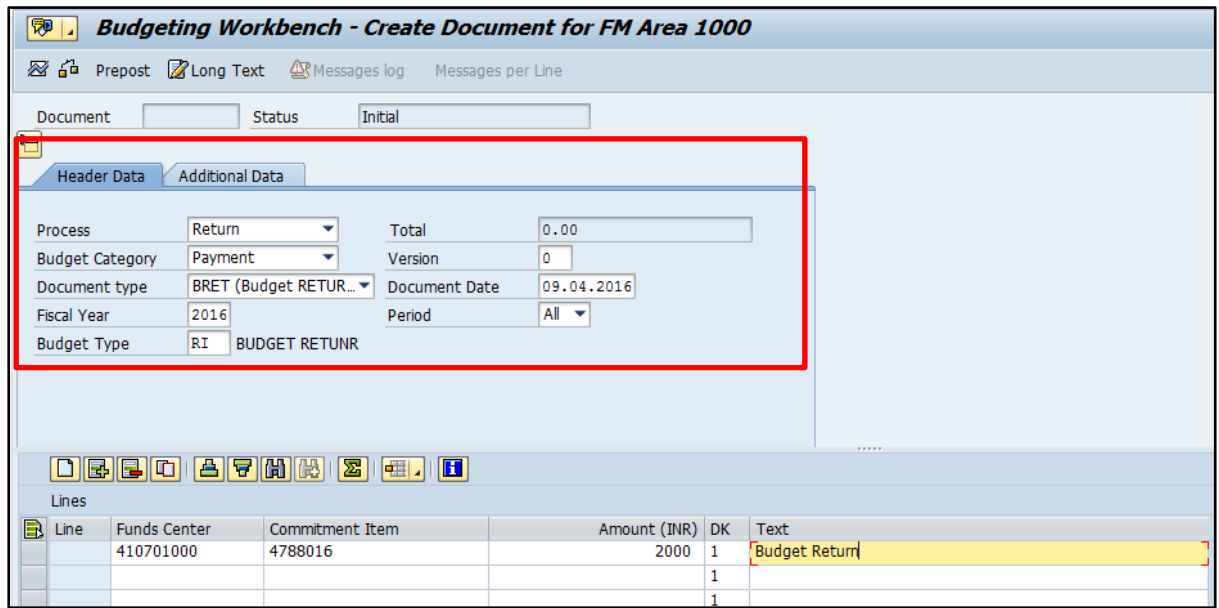

#### **3.1. Header data:**

The following are the input fields in the Header section of the Budget

- **Process:** Place the cursor on this field and press F4 and select the respective process and press enter key Eg: **Retrun**
- **Budget Category:** Place the cursor on this field and press F4 and select the respective Budget category and press enter key Eg: Payment
- **Version:** Input the version number 0
- **Document type:** Place the cursor on this field and press F4 and select the respective Document type and press enter key Eg: **BRET (Budget Return)**
- **Document date:** Input the Document date
- **Fiscal Year:** Input the Fiscal Year
- **Budget type:** Place the cursor on this field and press F4 and select the respective Budget type and press enter key Eg: **RI (Budget Return)**

### **3.2. Line item**

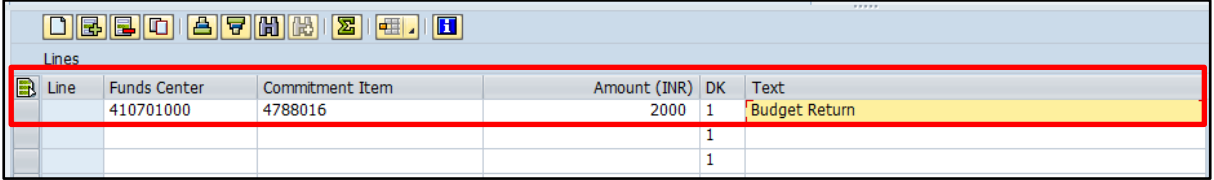

The following are the Input fields in the Line item section.

 **Fund Center:** Place the cursor on this field and press F4 and select the respective Fund Center and press enter key Eg: 410701000

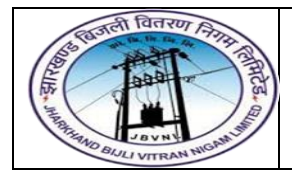

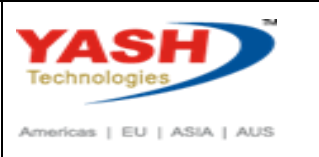

- **Commitment Item:** Place the cursor on this field and press F4 and select the respective Commitment item and press enter key Eg: 4788016
- **Amount:** Input the Budget amount
- **Text:** Input the Text information in this field

## **3.3 Save and Display**

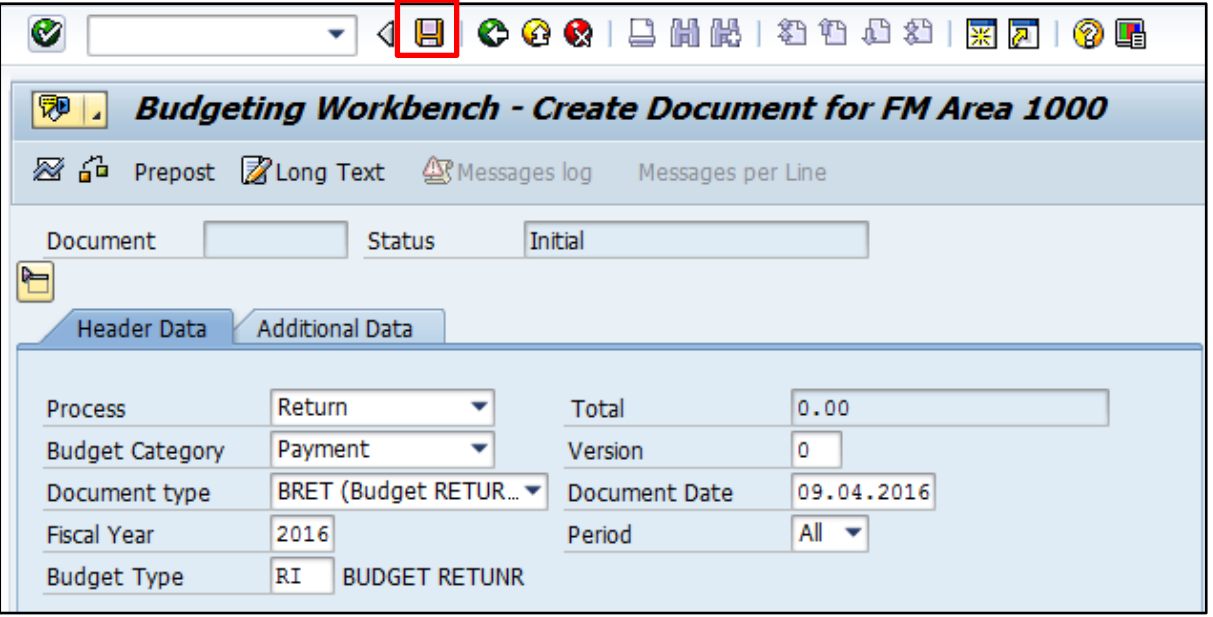

• Click on Save option

Document 2000000000 has been created successfully in FM area 1000 document year 2016

- **SAP**
- System will pop up Document has been created successfully message at the bottom of the screen.

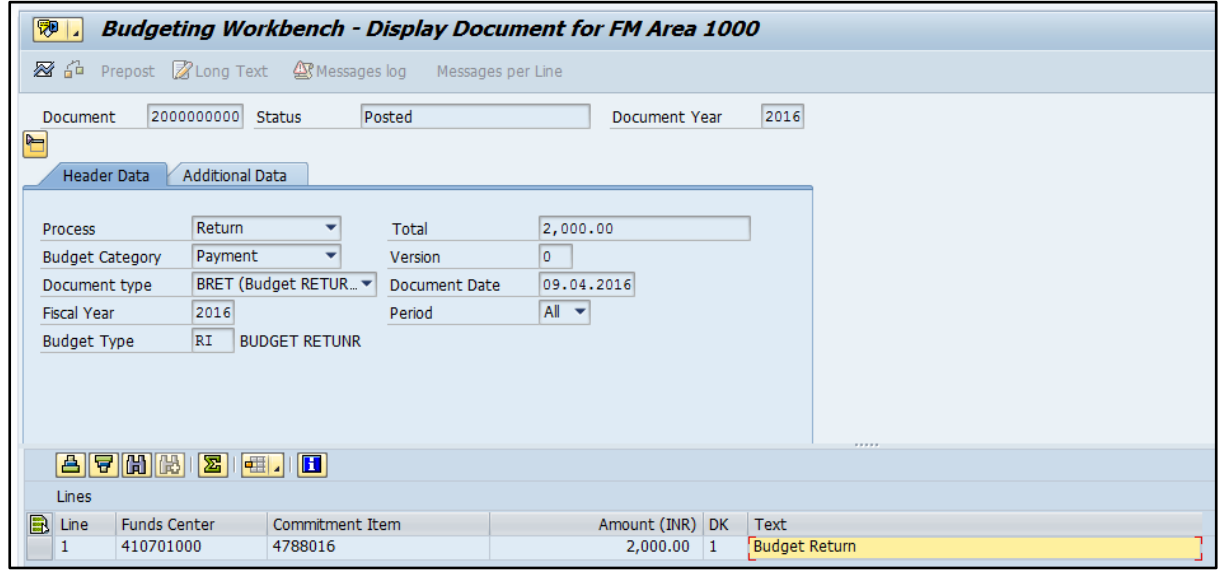

Manual\_FMBBC\_Budget

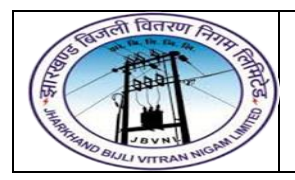

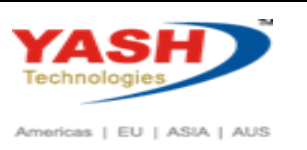

#### **4. Supplement:**

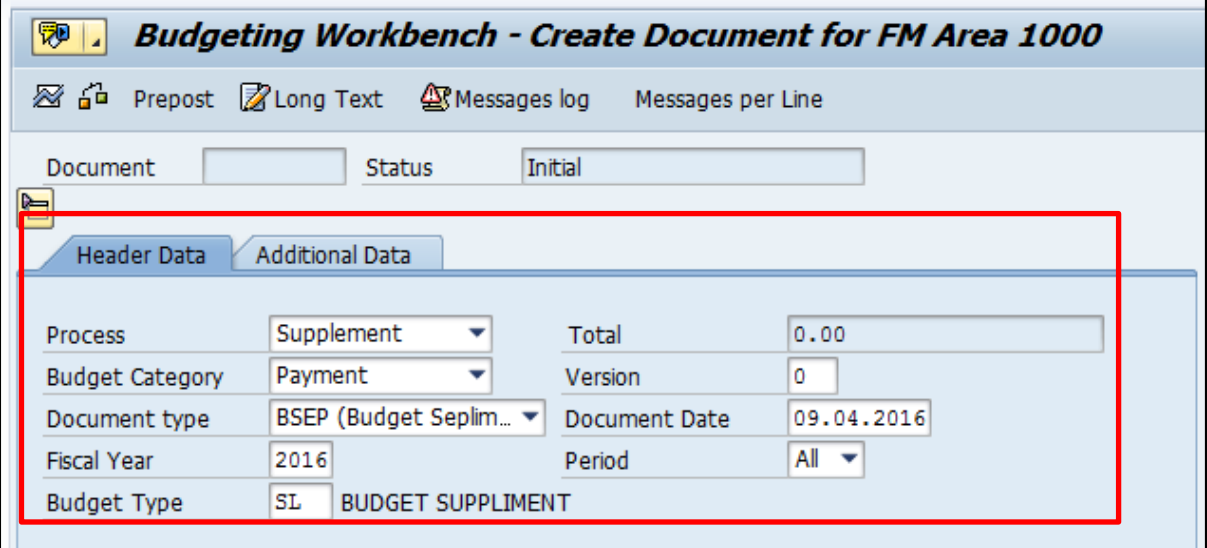

#### **4.1. Header data:**

The following are the input fields in the Header section of the Budget

- **Process:** Place the cursor on this field and press F4 and select the respective process and press enter key Eg: **Supplement**
- **Budget Category:** Place the cursor on this field and press F4 and select the respective Budget category and press enter key Eg: Payment
- **Version:** Input the version number 0
- **Document type:** Place the cursor on this field and press F4 and select the respective Document type and press enter key Eg: **BSEP(Budget Supplement)**
- **Document date:** Input the Document date
- **Fiscal Year:** Input the Fiscal Year
- **Budget type:** Place the cursor on this field and press F4 and select the respective Budget type and press enter key Eg: **SL (Budget Supplement)**

#### **4.2. Line item**

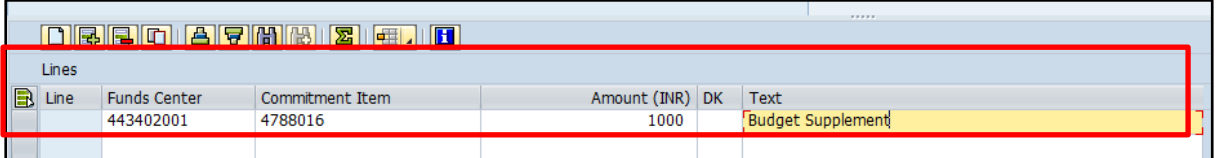

The following are the Input fields in the Line item section.

- **Fund Center:** Place the cursor on this field and press F4 and select the respective Fund Center and press enter key Eg: 443420001
- **Commitment Item:** Place the cursor on this field and press F4 and select the respective Commitment item and press enter key Eg: 4788016

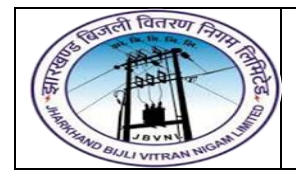

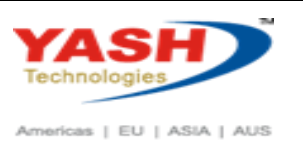

- **Amount:** Input the Budget amount
- **Text:** Input the Text information in this field

### **4.3 Save and Display**

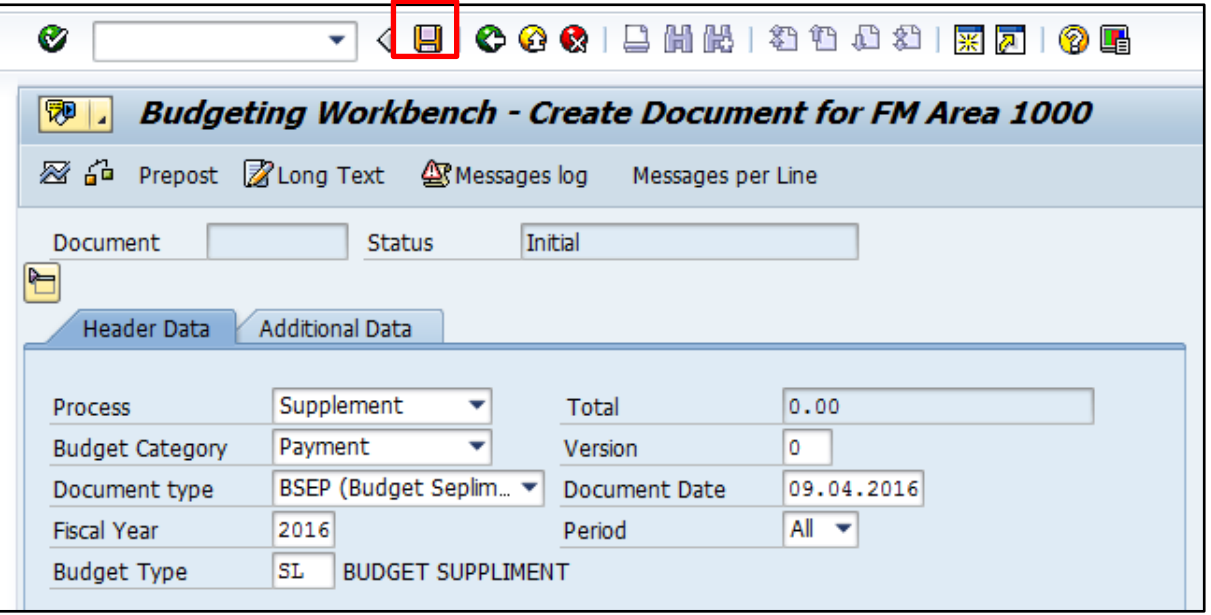

• Click on Save option

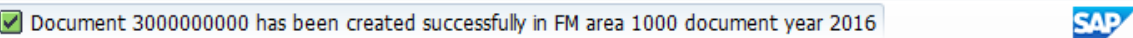

 System will pop up Document has been created successfully message at the bottom of the screen.

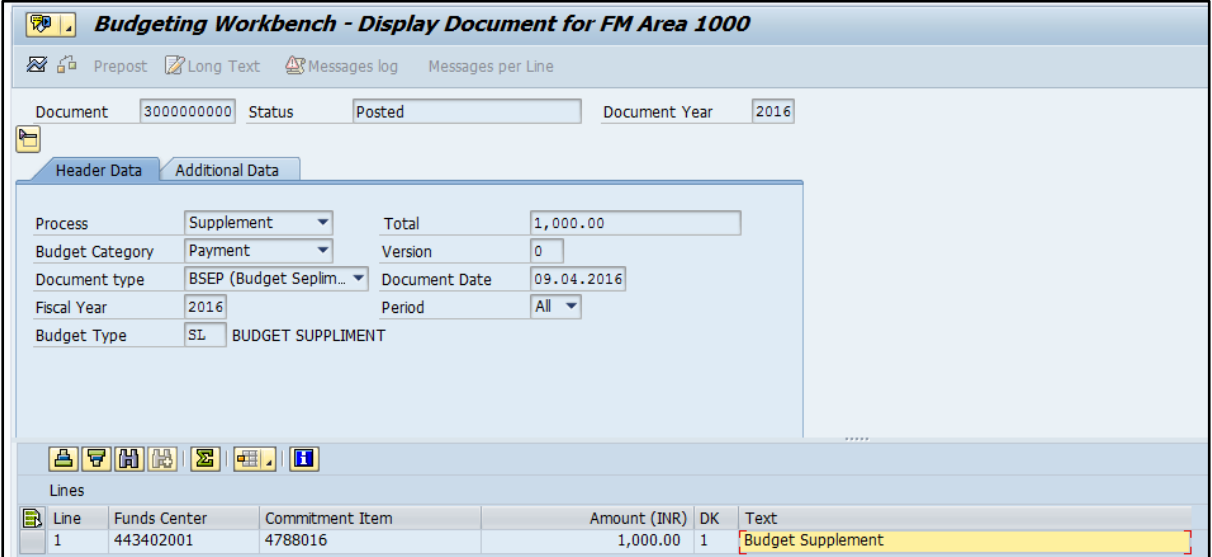

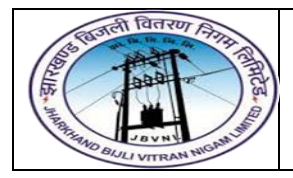

**Project – JBVNL Creation of Budget Document End User Manual - FICO** 

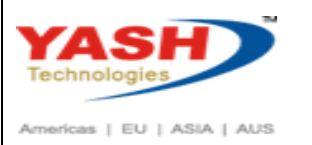

# **Manual End**

Manual\_FMBBC\_Budget